**Log Into http://webconnect.eximtechnologies.com/ using your log in credentials. Click on Submit.**

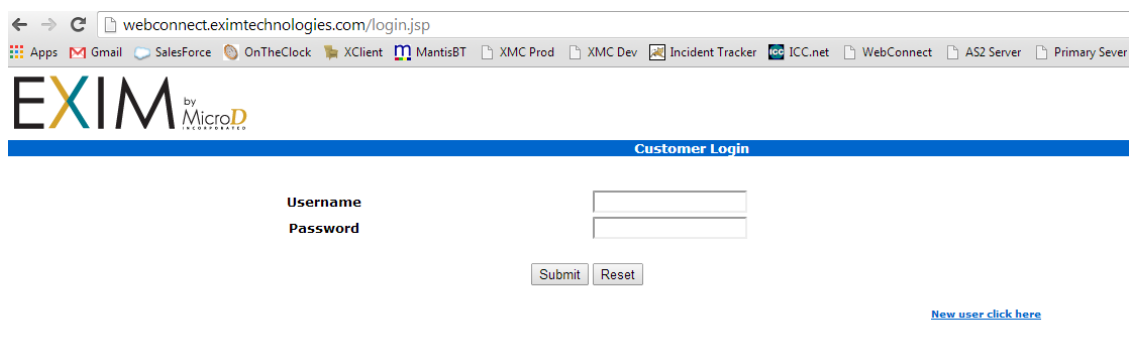

**You will land on your home screen. This will inform you of the total Incoming and Out Going transactions.**

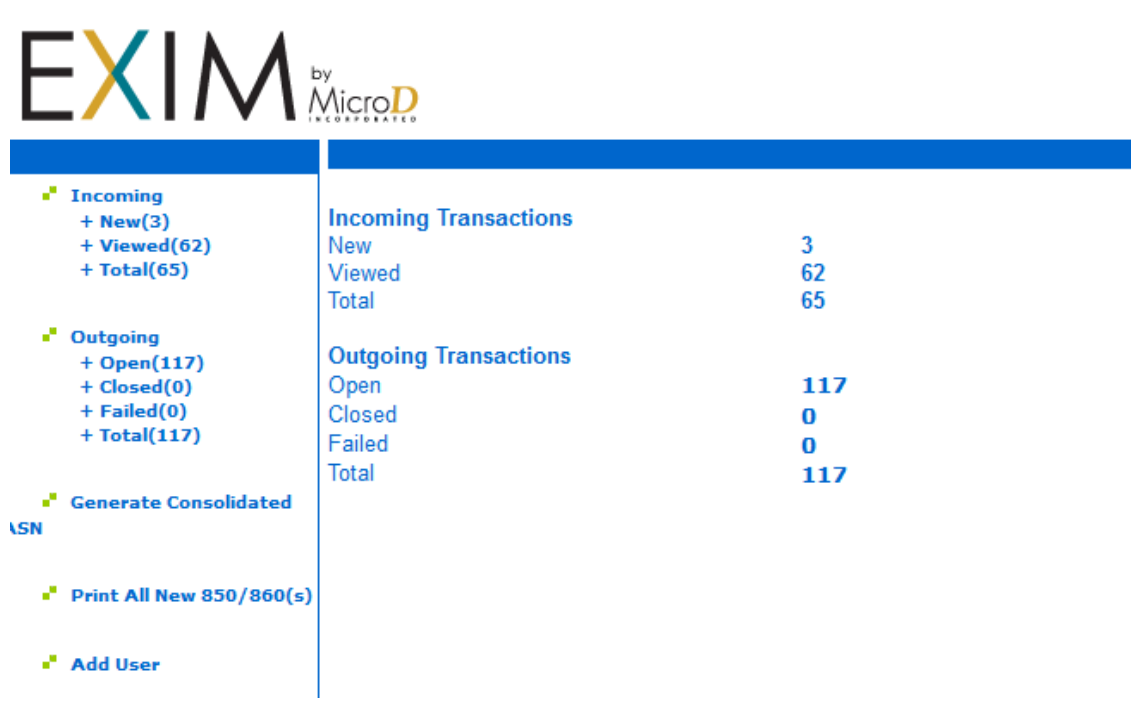

**If you click on the "Incoming" in the left hand navigation, it will allow you to search for a specific date range, document type, sender, or document.**

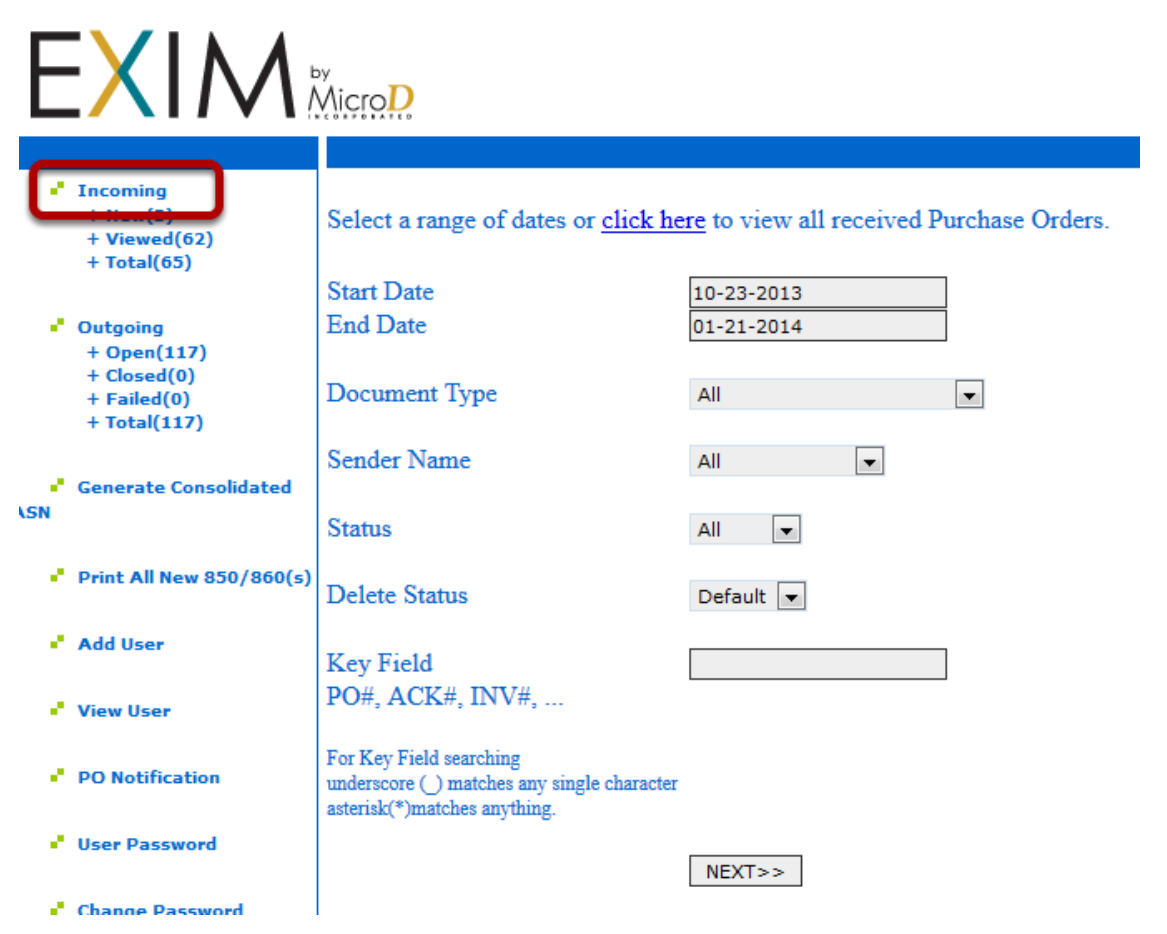

**If you click on New, it will show you the documents that are new and have not been reviewed yet.**

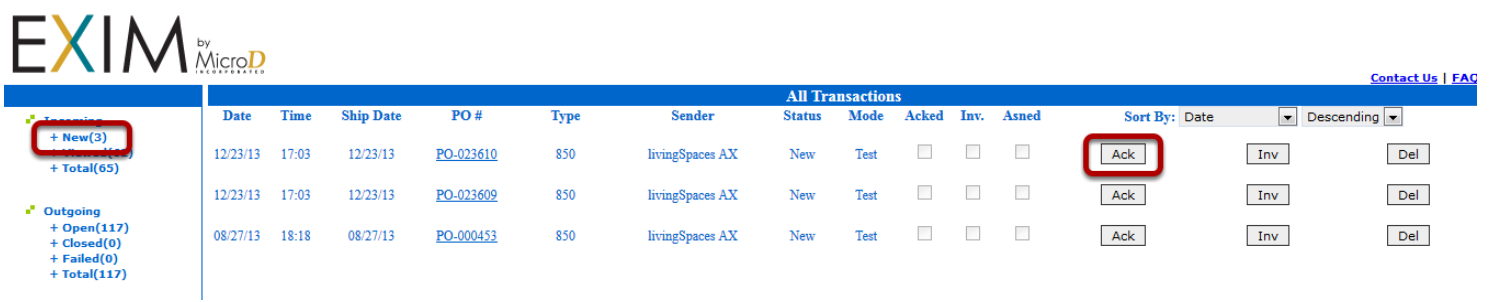

To Acknowledge the PO, click on Ack.

**The Acknowledgment is automatically populated with the current date, information from the Purchase order.**

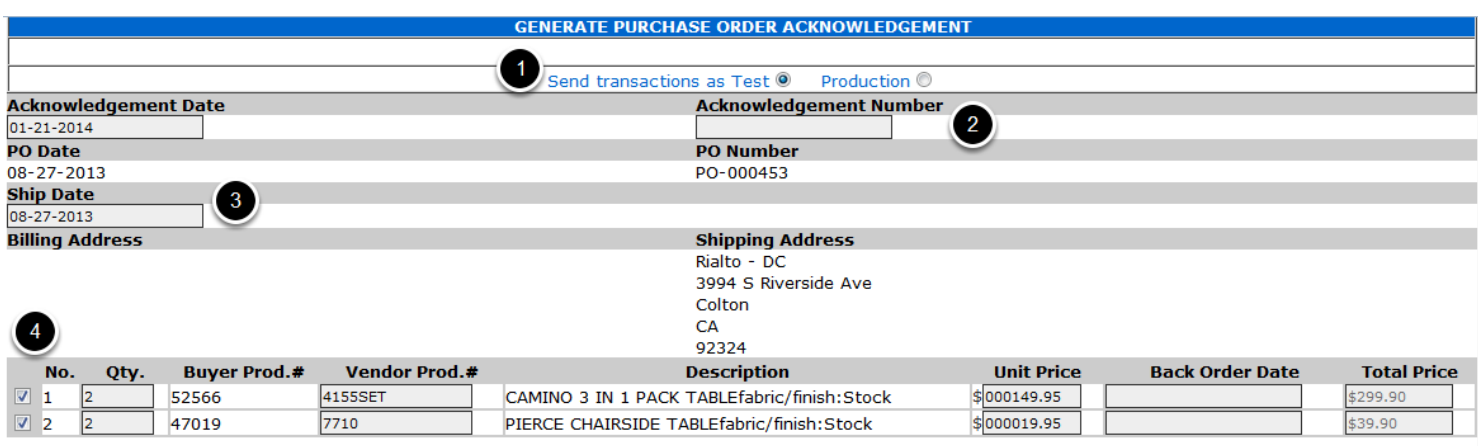

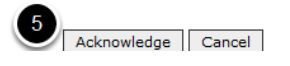

- 1. Verify whether you are sending a Test or Production response.
- 2. Enter your Acknowledgment number
- 3. Give your Ship Date information.
- 4. If you are not acknowledging an item, uncheck it. You can adjust the Quantity, Vendor Prod. #, Price and enter a Back Order Date if the item is on Back Order. The price is automatically calculated based on quantity and Unit Price.
- 5. Once the information is correct, click on Acknowledge.

### **You can View the PO by clicking on the PO number.**

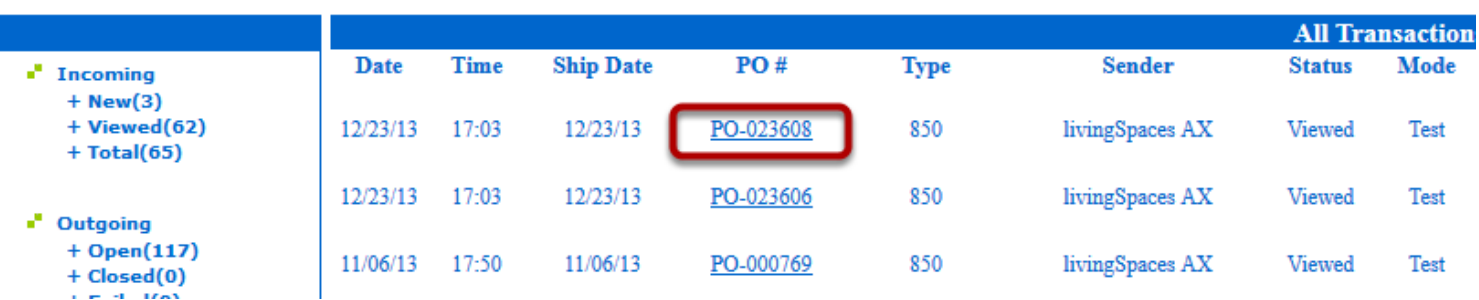

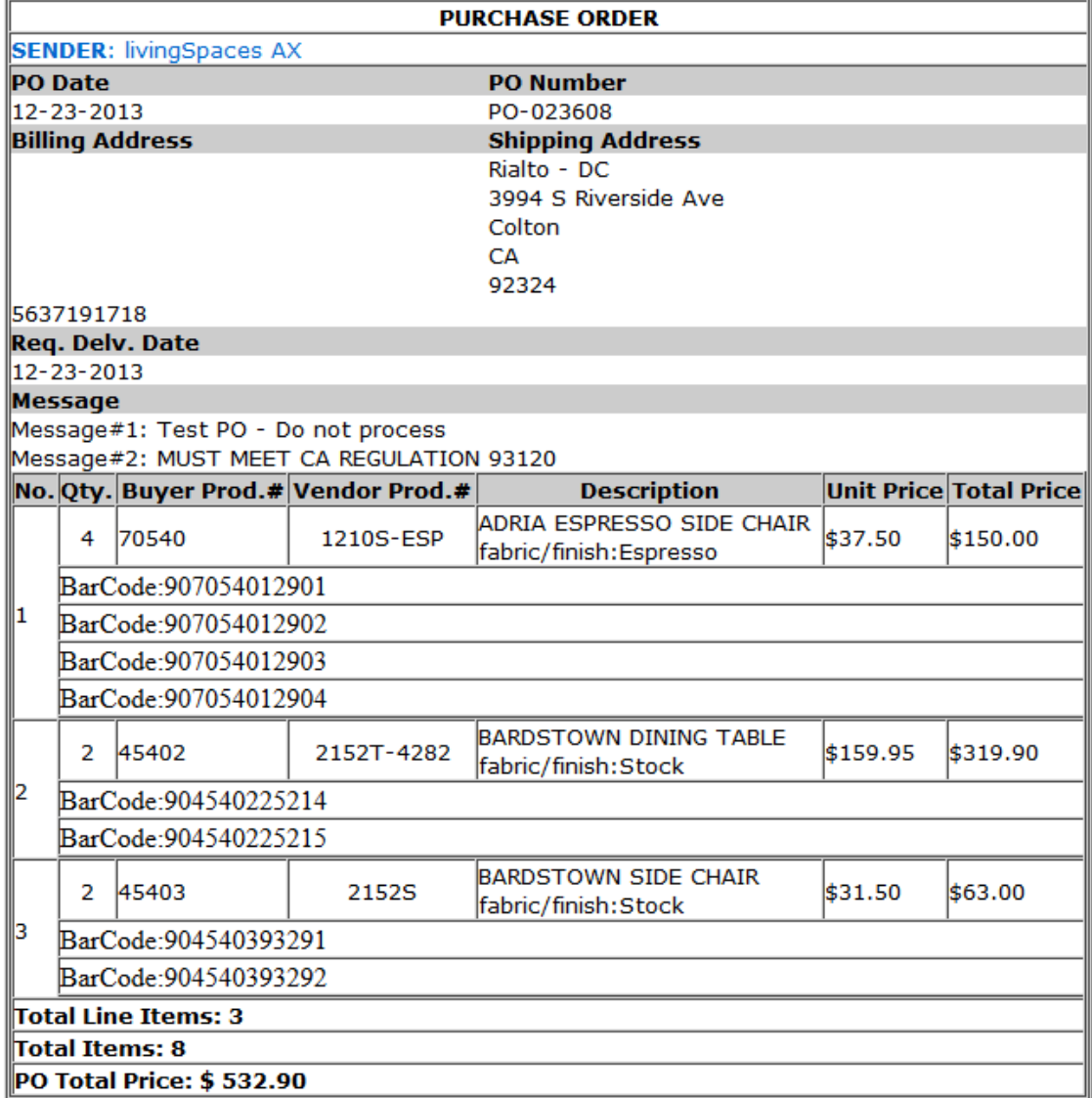

# **You can create the invoice by clicking on Inv.**

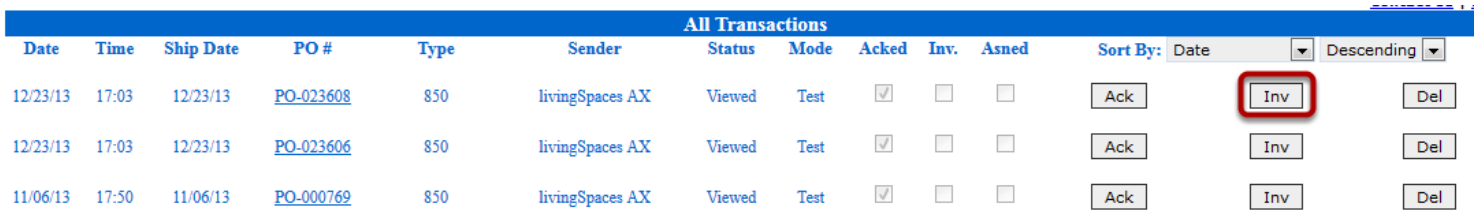

### **The invoice is auto populated with information from the PO. You can adjust the information as needed.**

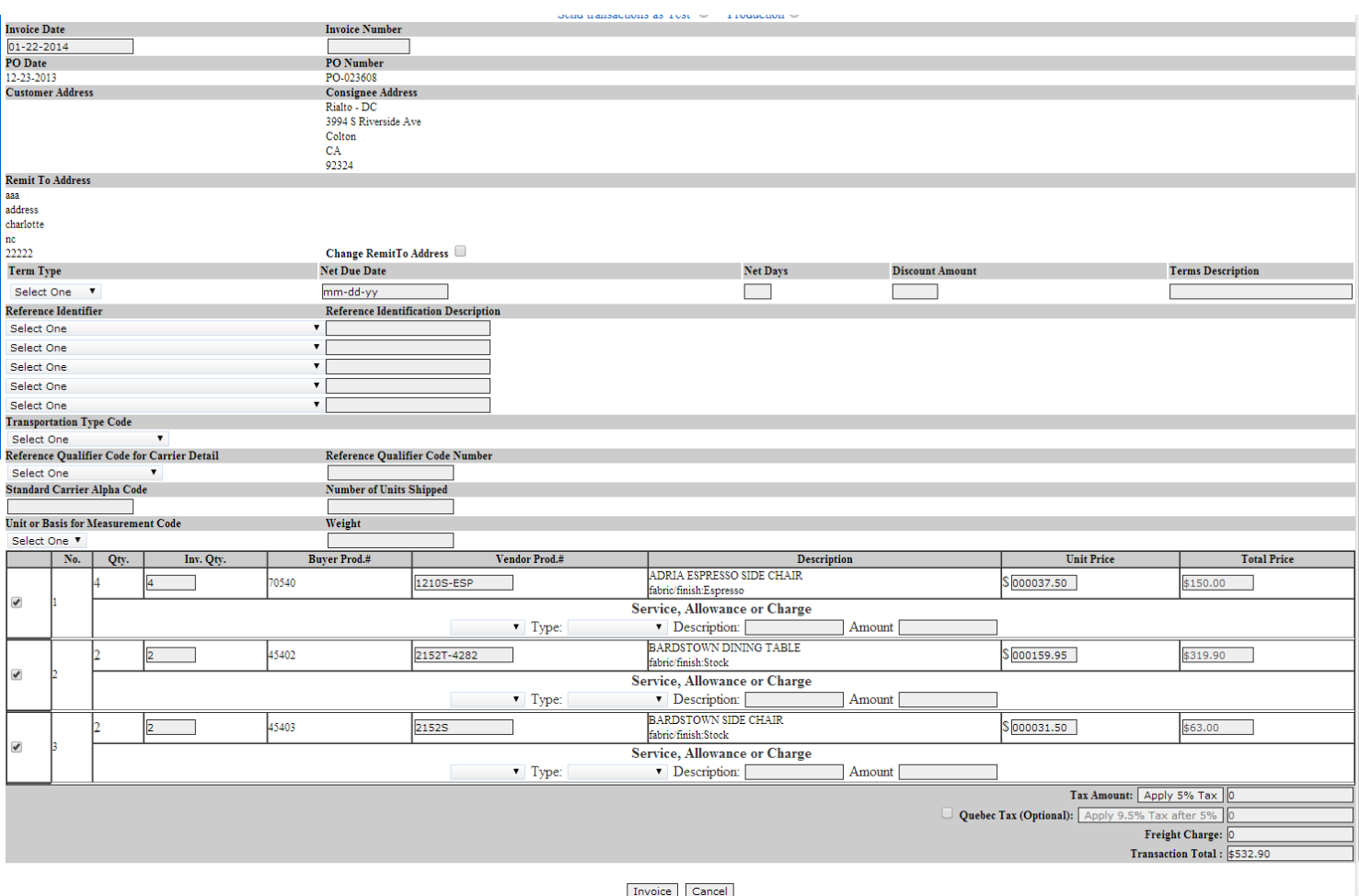

# **You can delete documents as needed by clicking on Del.**

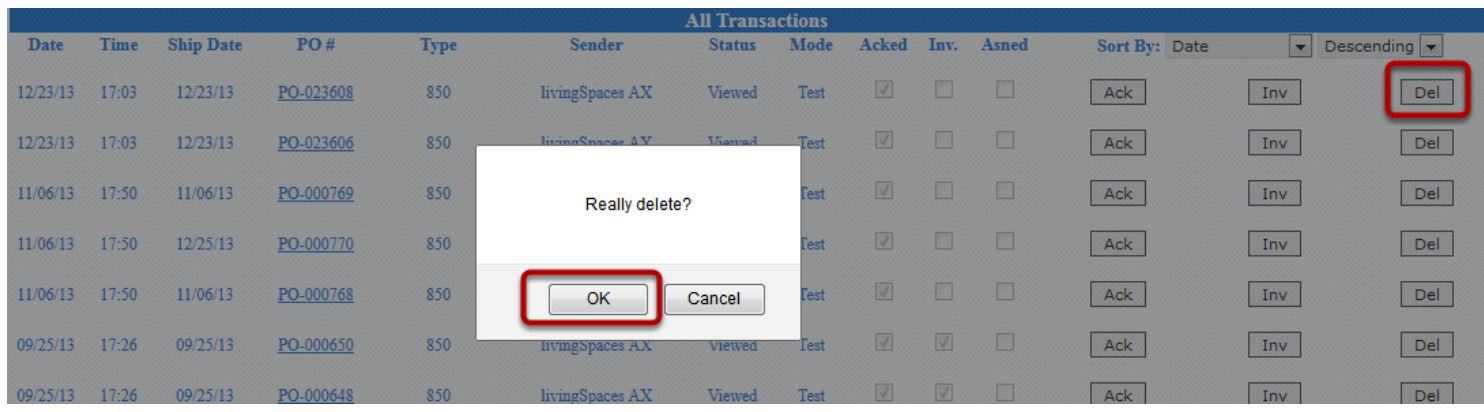

It will ask you if you really want to delete. Click Ok if you do.

**You can sort by how you want to see the documents.** 

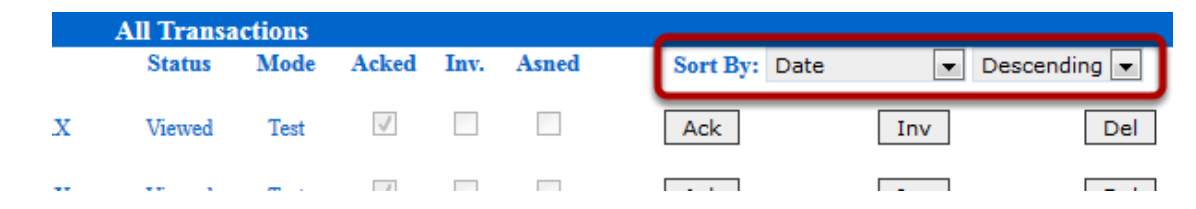

**You can also view the Out Going documents and search for a specific date range, document type, sender, or document**

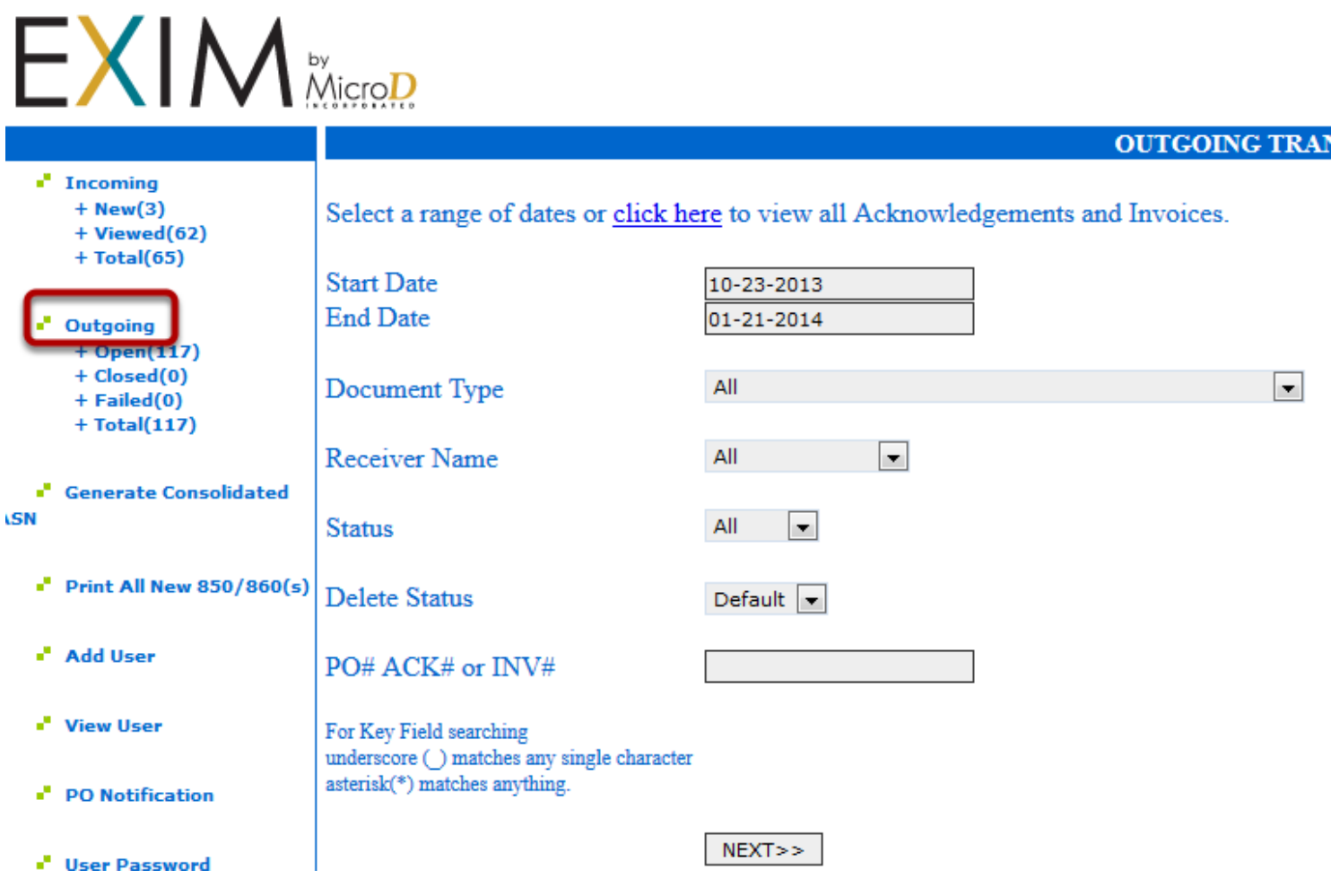

### **If you go to Open, you can see the open documents that you have sent.**

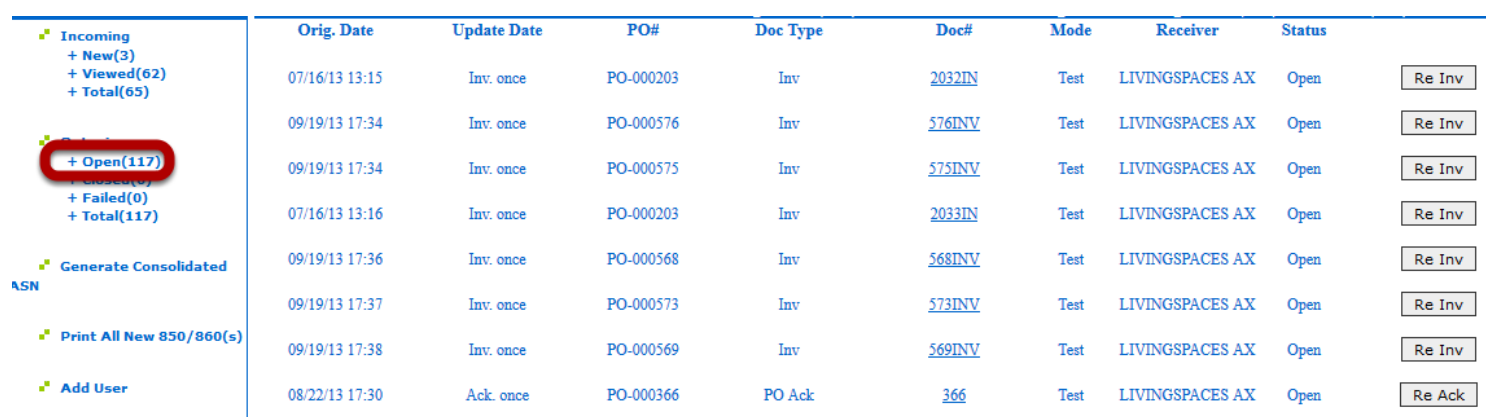

You can view the document by clicking on the Doc# and you can re invoice or re acknowledge the documents.

**The Generate Consolidated ASN button allows you to supply an advance ship notice for one or more PO's.**

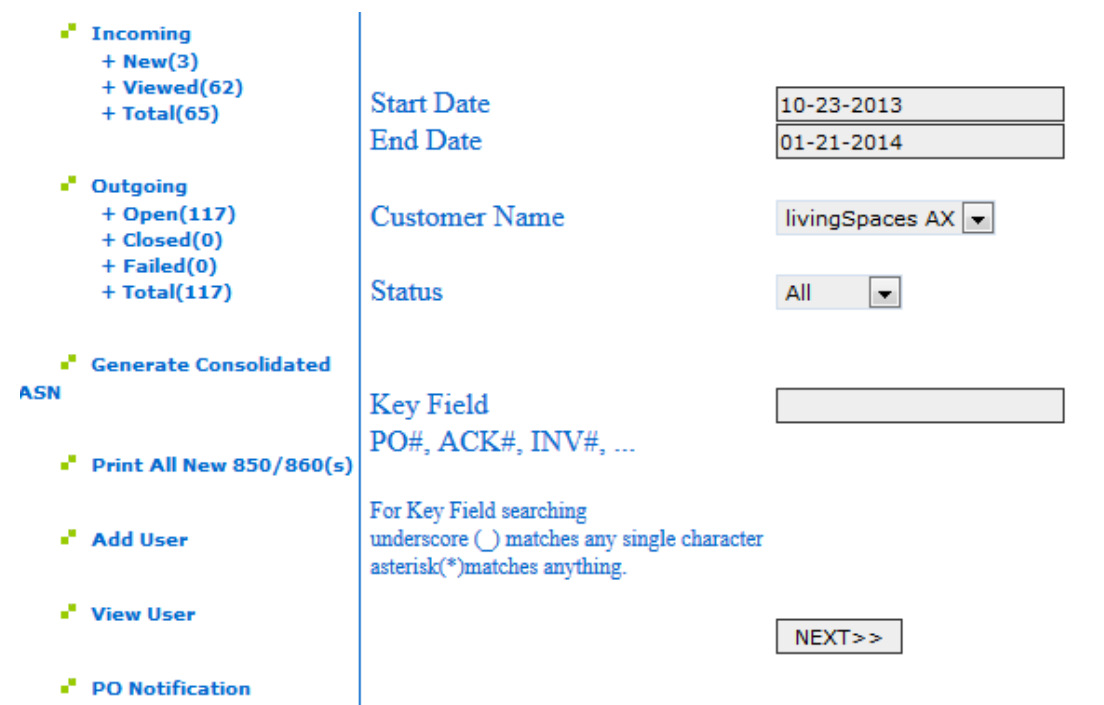

When you first click on it, it allows you to filter for the PO's you are supplying the ASN for.

# **You can then check the PO's you are ready to send the ship notice for.**

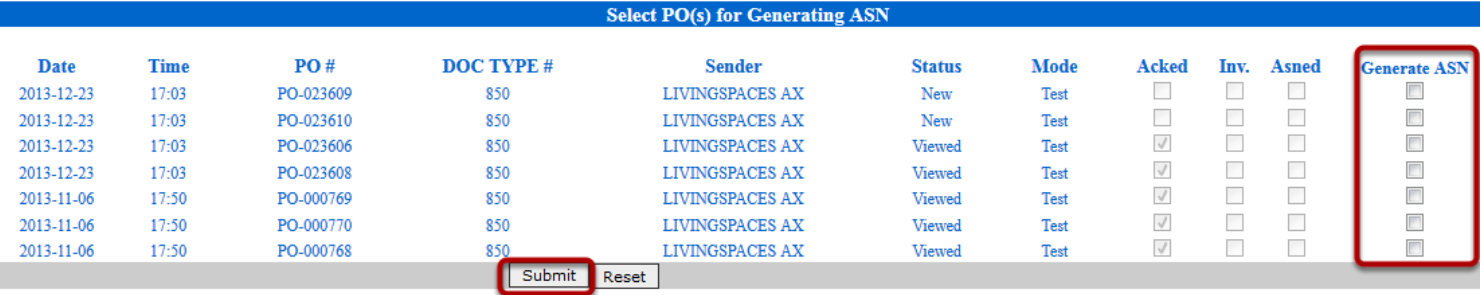

## **Once you have submitted, you can verify the ASN information.**

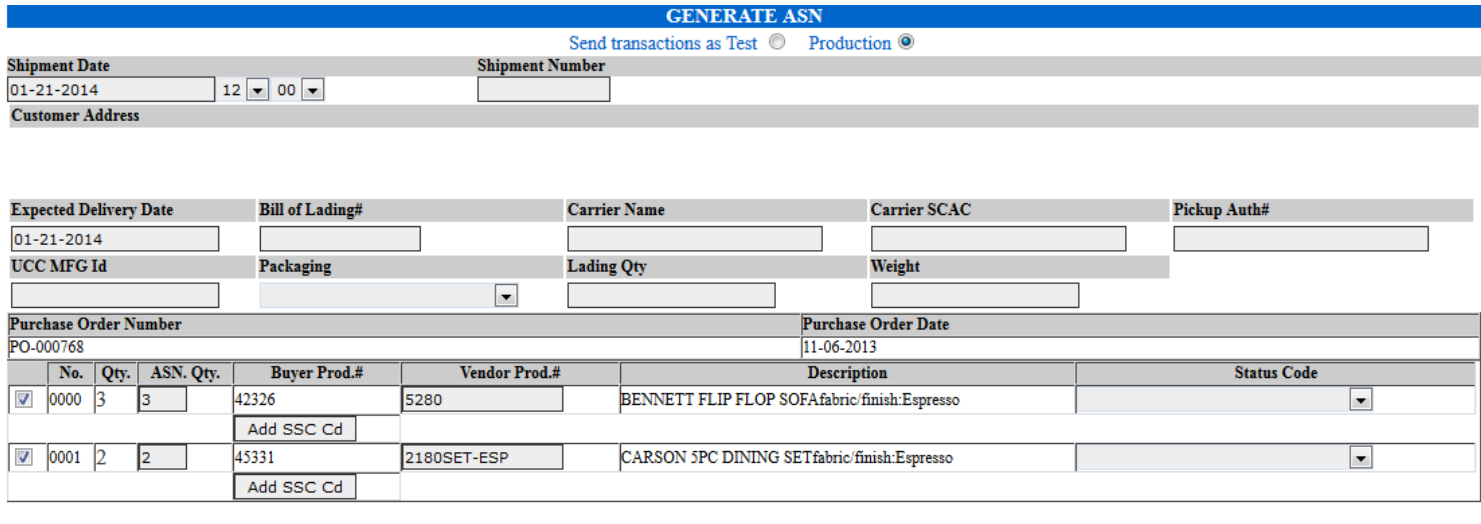

 $\sum$ 

ASN Cancel

**Print All New 850/860's allows you to print all of the received documents at one time.**

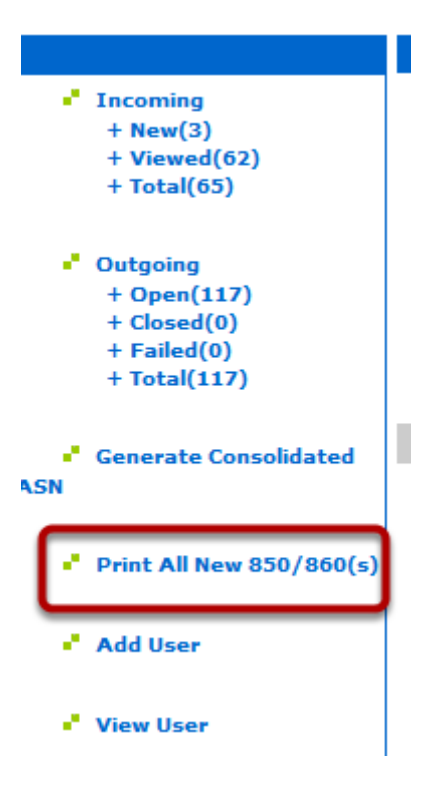

**Click on Add New User to create a new user log in on your account.**

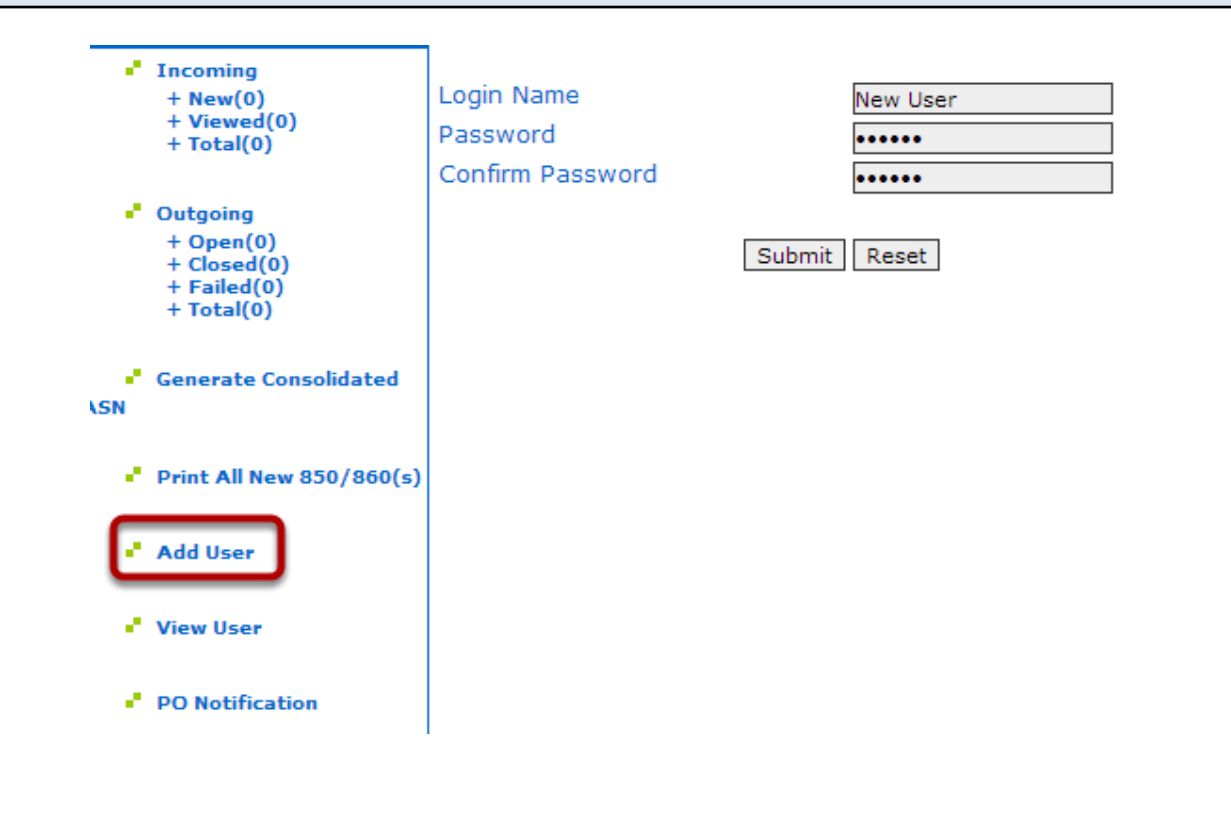

**Once you click submit, you will be prompted to set their permissions.**

#### **Add User Successful**

#### The user has been successfully added. Please set the permissions for the new user.

#### **Add another user**

**If you click on permissions, it will take you to this page:**

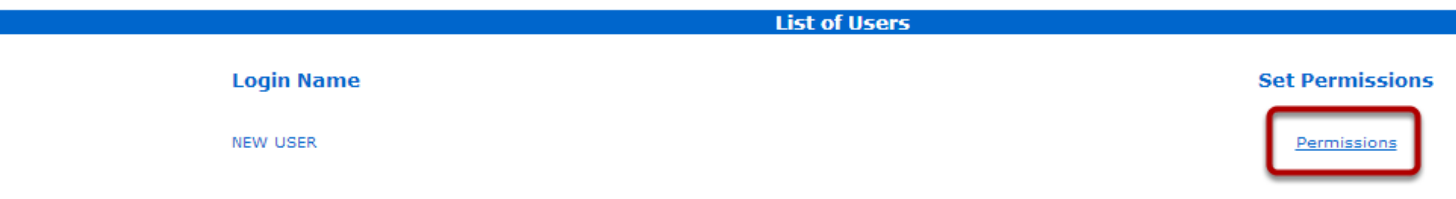

Click on Permissions.

**It will take you to the page where you can use the drop downs to determine if this user can view, create, or none for the different document types.**

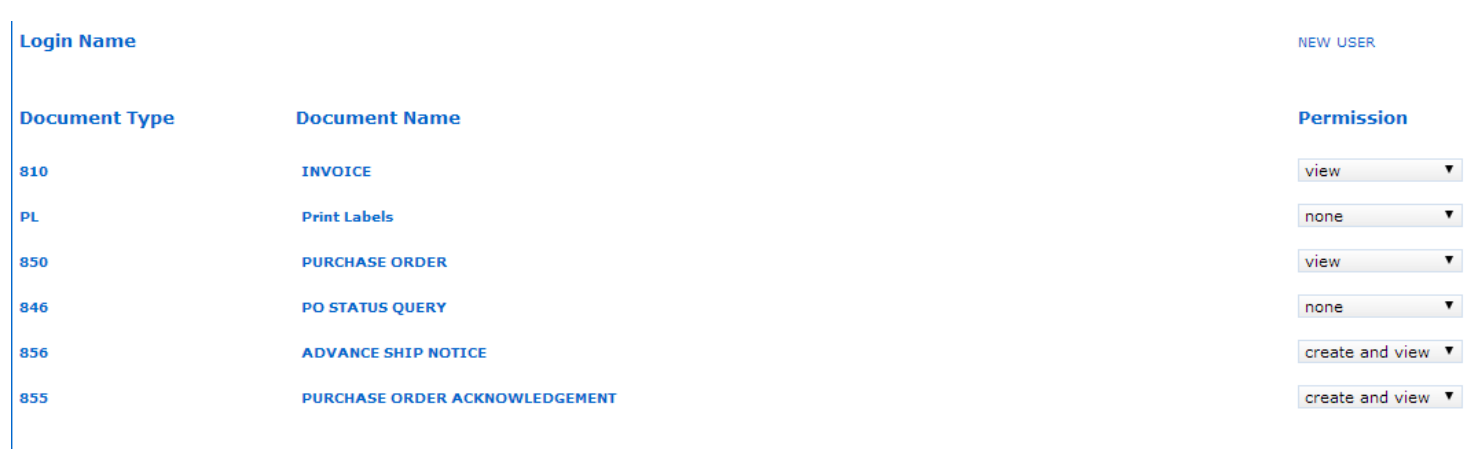

Set Permission

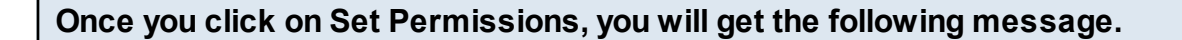

**Customer Permissions** 

The permissions were successfully set.

**View User will show you what log ins have been created on your WebConnect and it allows you to edit their permissions at any time.**

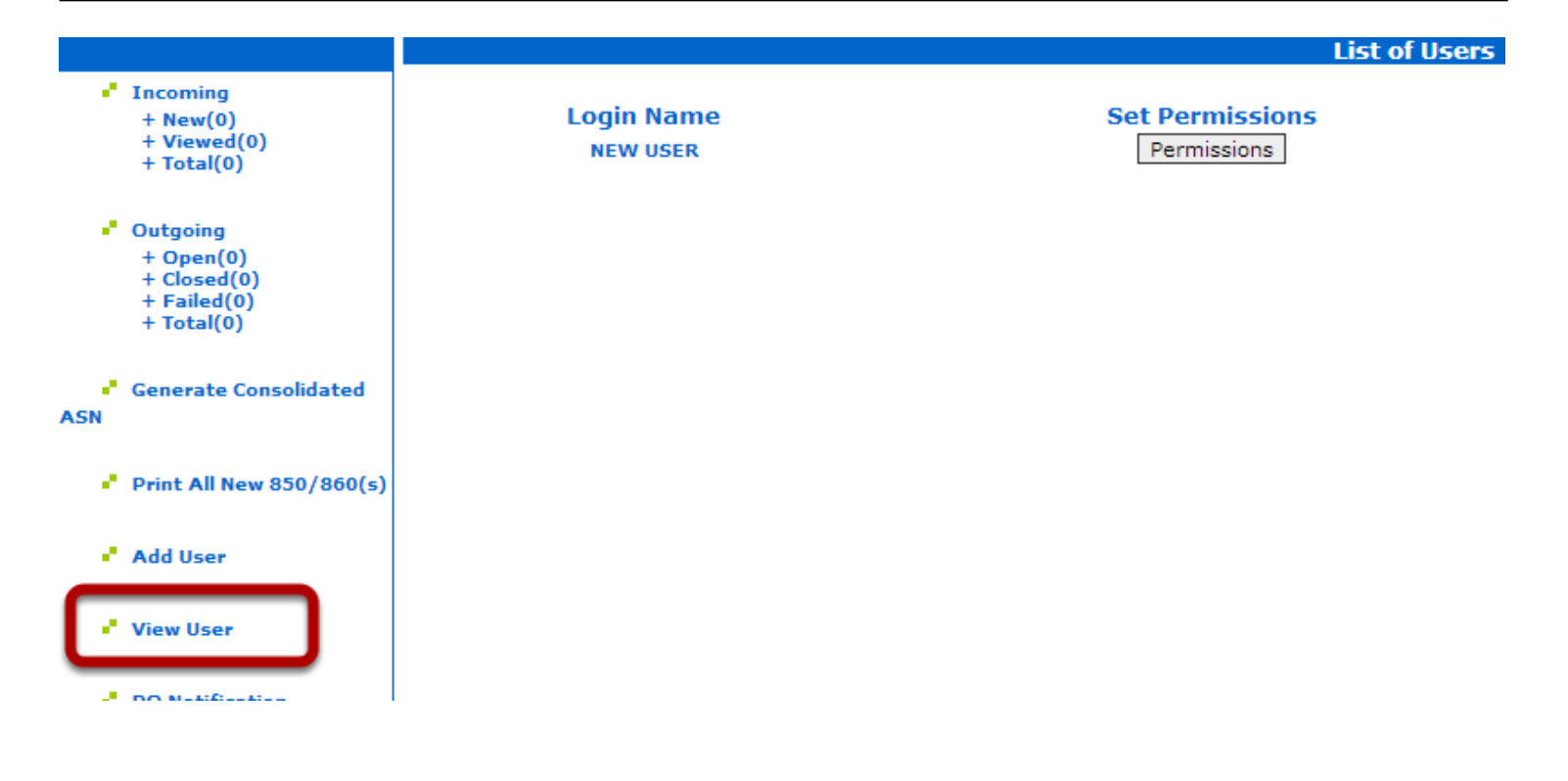

**PO notification allows you to put the email address that should be notified when your account receives a PO.**

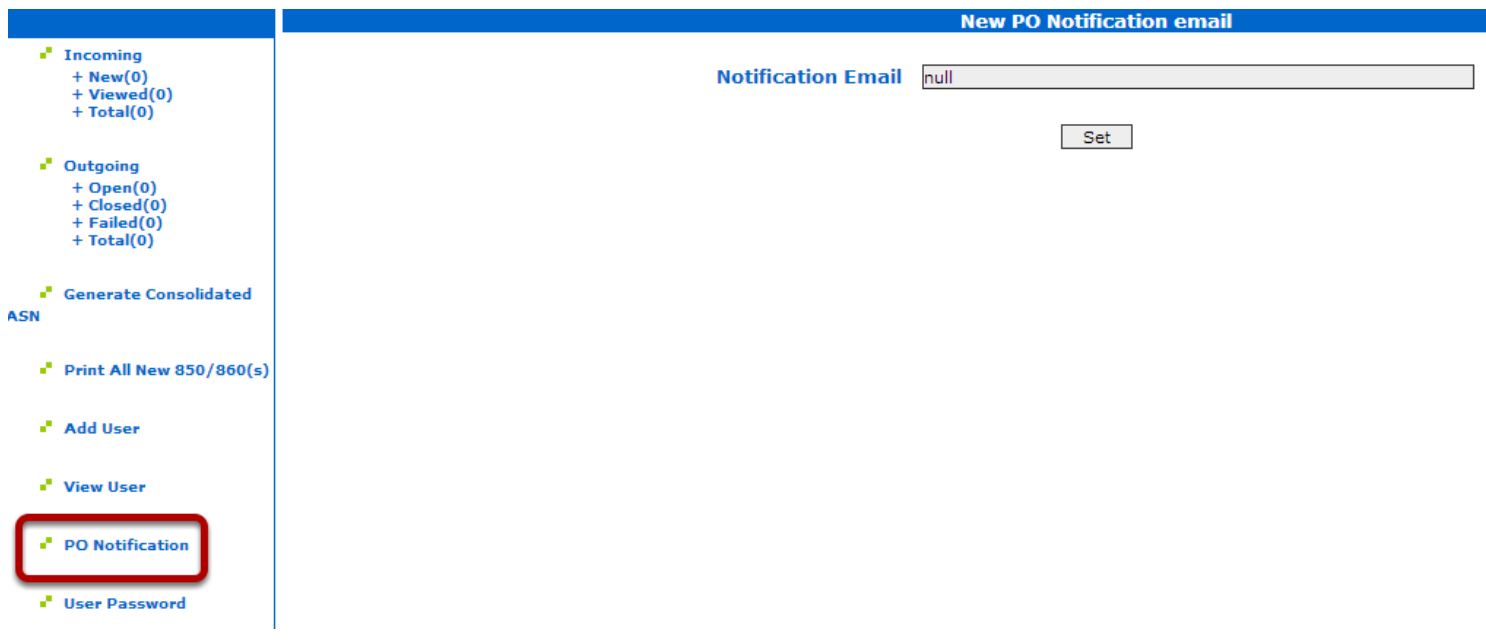

**You can change and reset the passwords for your Users by clicking on User Password.**

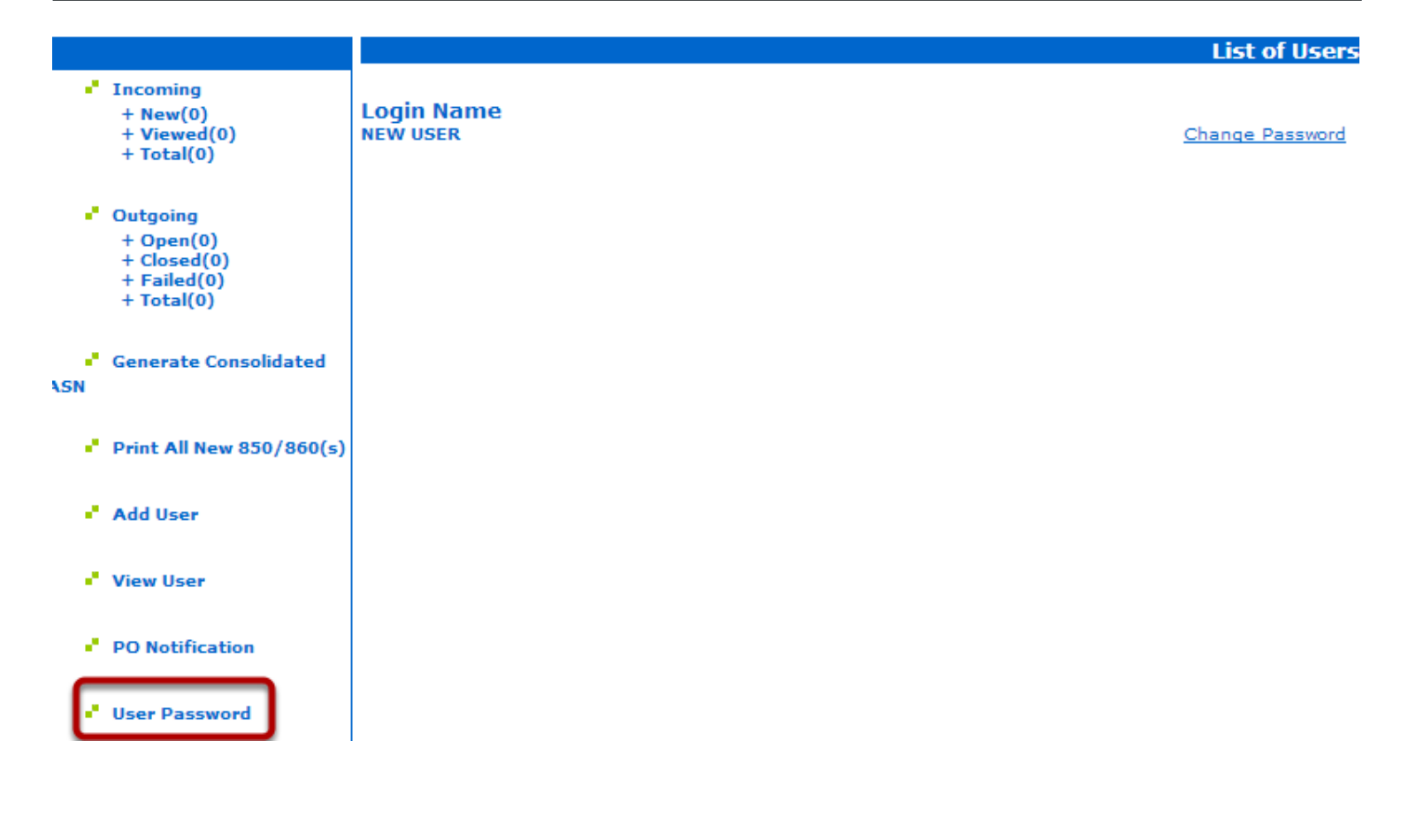

**You can change the password for your admin login by going to Change Password.**

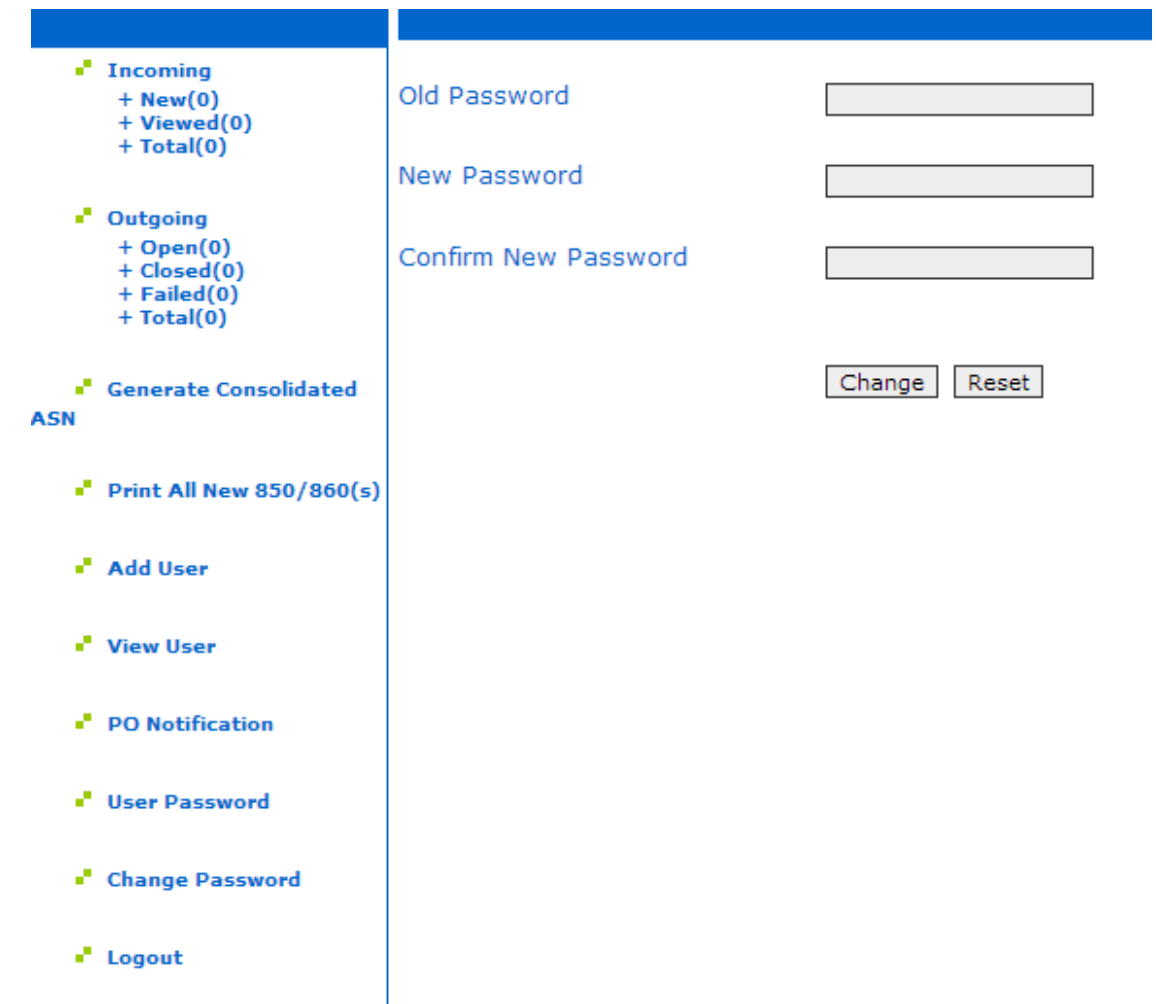

Logout will log you out of WebConnect. If you have any questions about using the WebConnect portal, please email support-exim@microdinc.com and be sure to include your business name, your contact information, your login credentials, and your question or concern. Thank you!